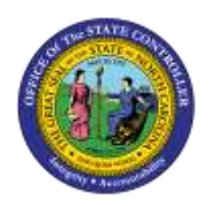

## **CREATE/MAINTAIN GRIEVANCES**

**JOB AID PER-7 | TRANSACTION CODE PA30**

í **PA**

The purpose of this job aid is to explain the Create/Maintain Grievance transactions which are used to document an employee grievance. Grievance information should be entered as instances occur so that the system is current.

Infotypes that currently exist for the employee accessed are identified by green check marks to the right of the infotype descriptions.

An overview of the process contains some or all of the following steps:

- The Employee identifies a violation of Policy/Procedure and discusses with management.
- The Agency Representative/Management with the input from the Grievance Maintainer makes a decision to deny or settle the issue.
- The Agency Representative/Grievance Maintainer issues decision to the Employee.
- The Grievance Maintainer enters the appropriate information into Integrated HR/Payroll System.
- The Employee receives Management decision on the grievance and decides whether or not to continue.
- The Agency Representative Grievance Maintainer monitors the Grievance progress until required submission to Mediation or Appeals Court.
- The Mediation/Appeals Court issues the final decision/step in the Grievance process.
- The Grievance Maintainer closes grievances as appropriate and updates the Employee record in the Integrated HR/Payroll System.

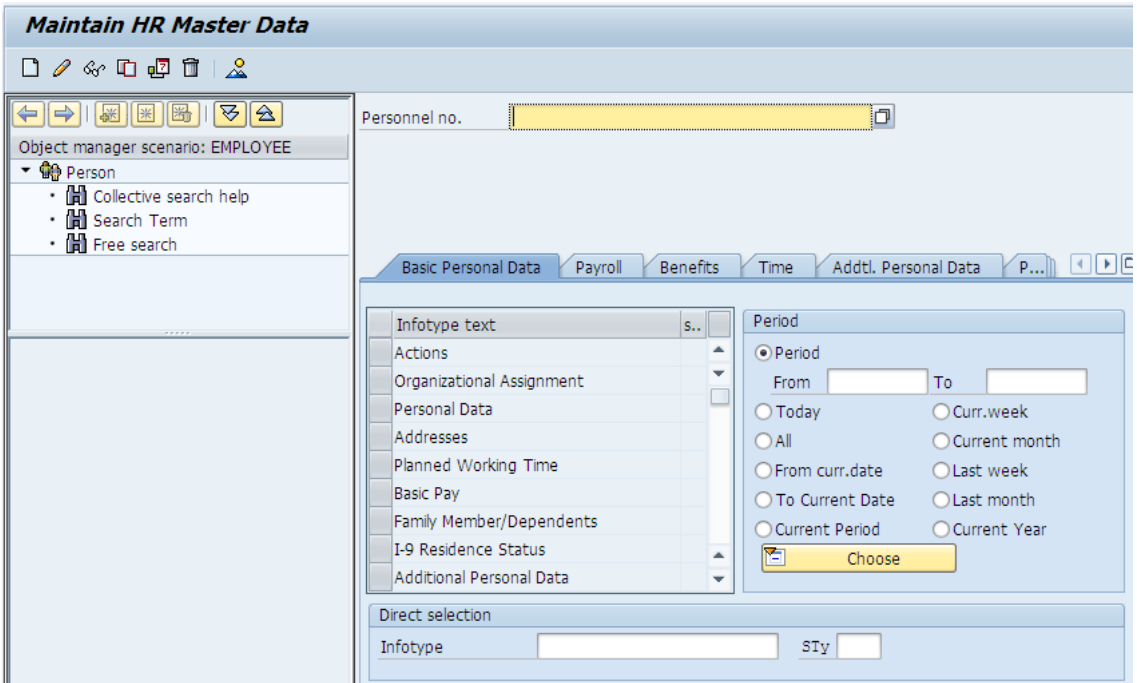

1. Enter the Personnel number in the Personnel no. field and click the **Enter**  $\bullet$  button.

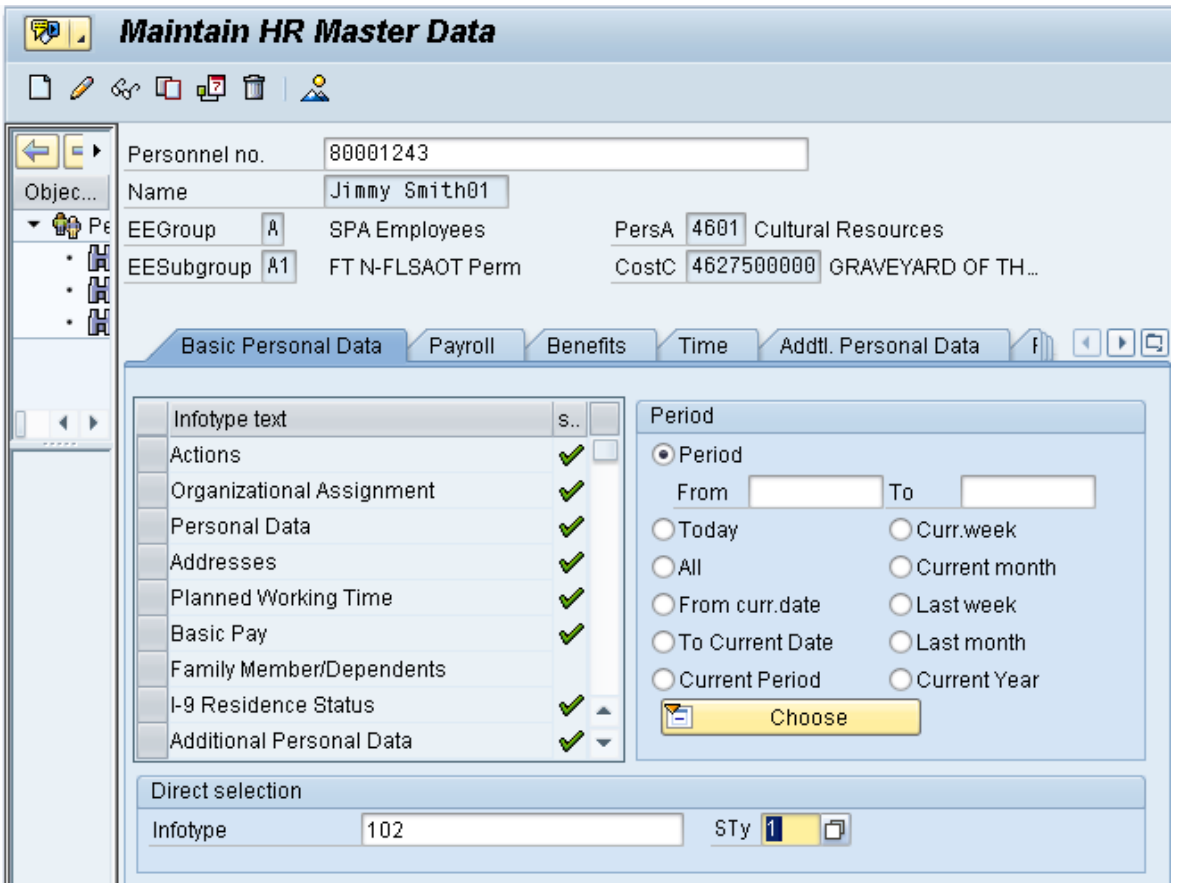

2. Enter the **Infotype** and the **Subtype (Sty)**.

3. Click the **Create D** button.

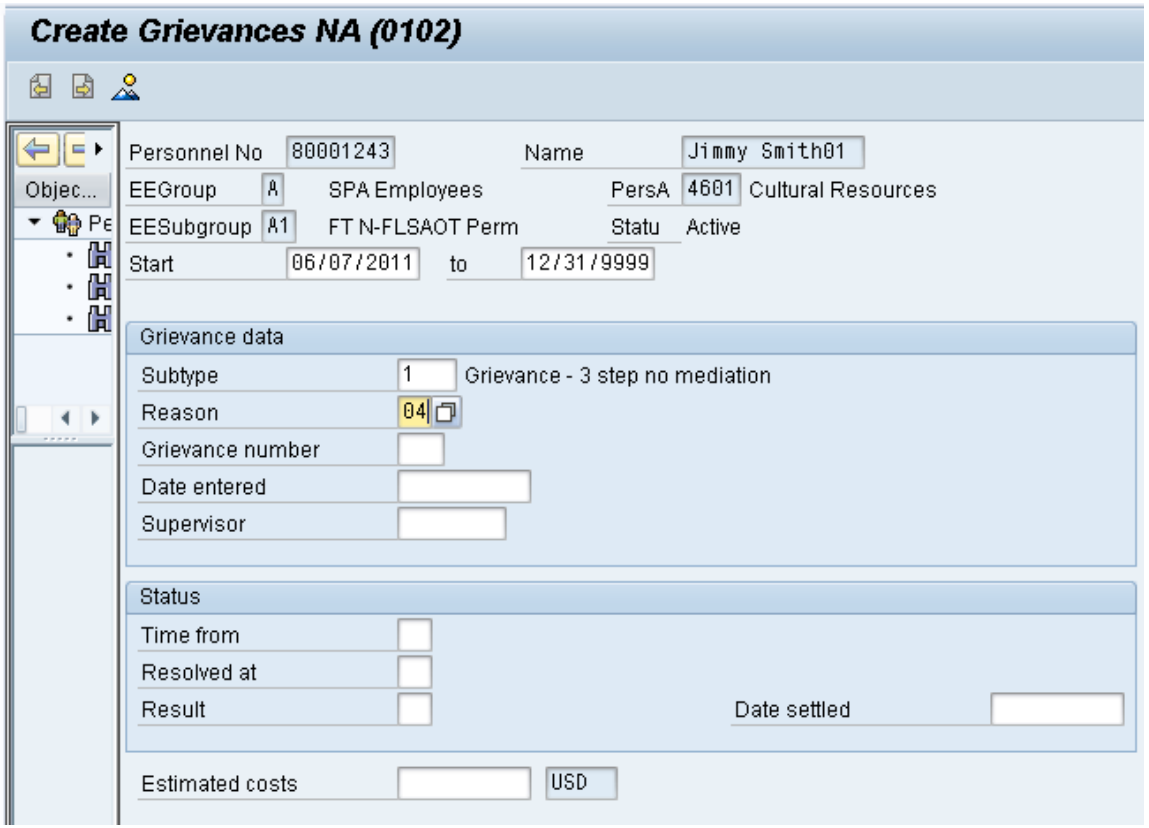

- 4. Complete the following fields and click **Enter**.
	- Start (date)
	- Reason

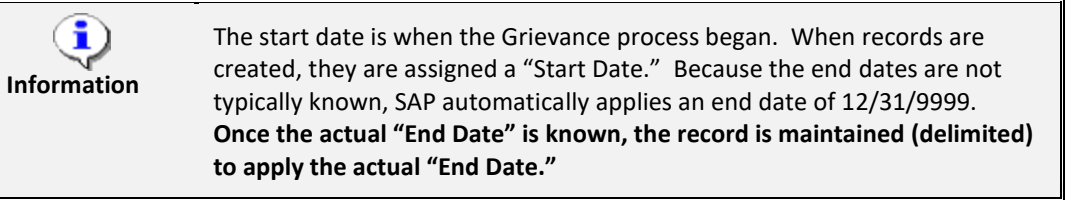

You can use the matchcode to find the desired reason.

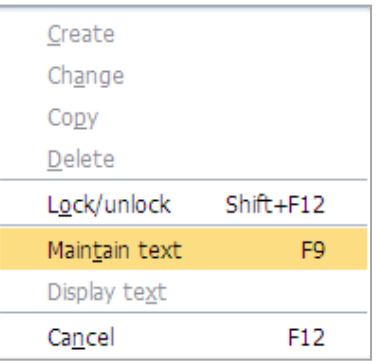

5. Click **Edit > Maintain text** on the toolbar at the top of the screen.

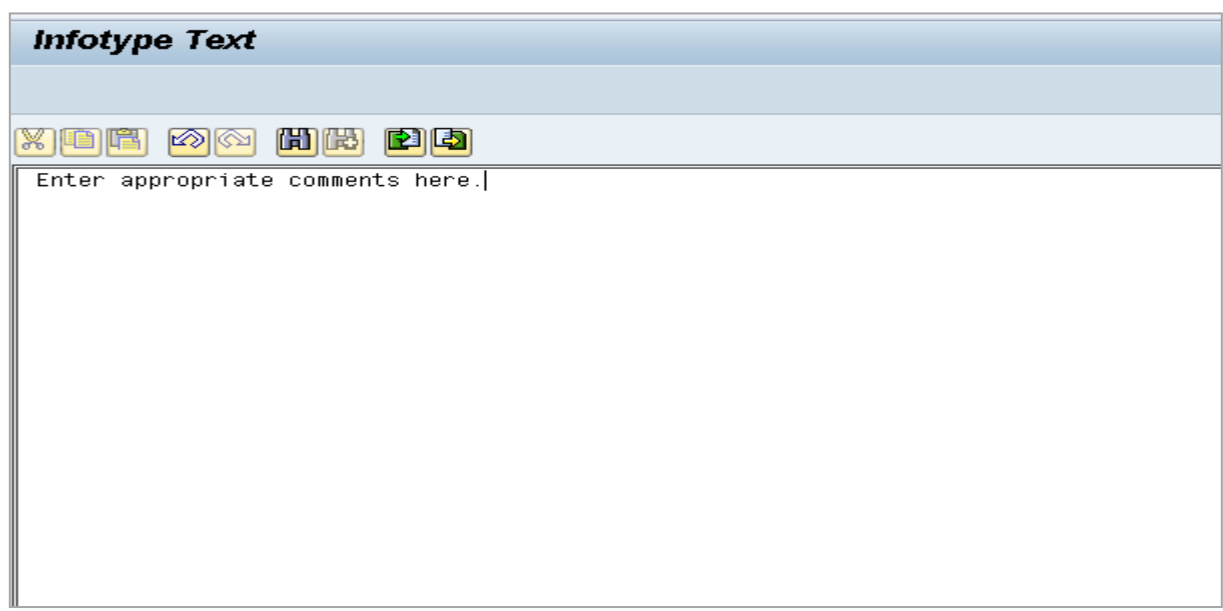

6. Enter appropriate text in the Infotype Text box that is displayed. (Don't forget to **Save** your comments.)

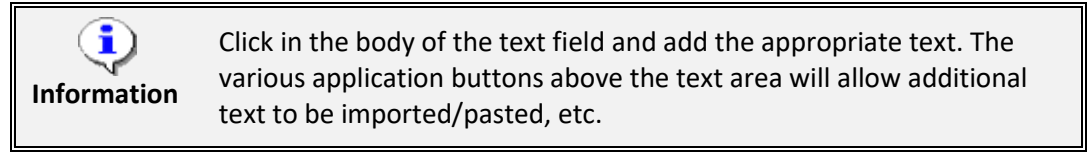

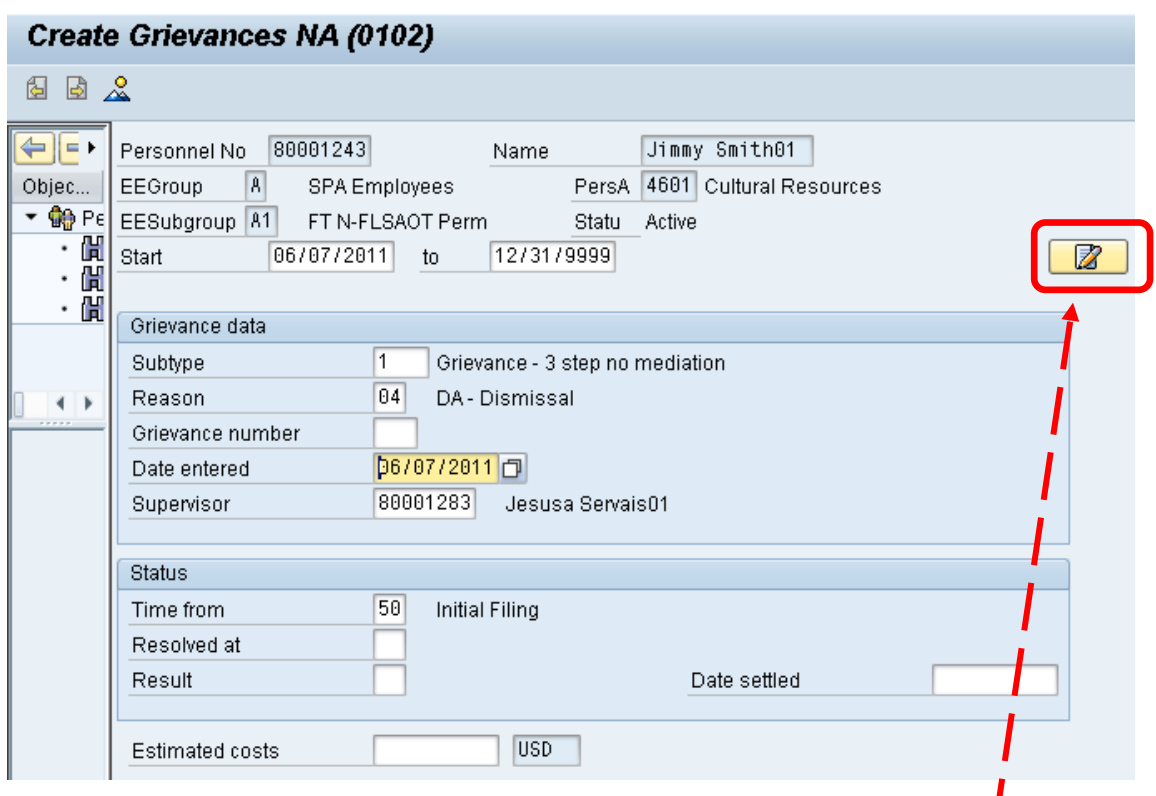

Note that the screen now displays an icon indicating that there are comments attached to this record.

- 7. Complete the following fields, then click **Enter** and **Save**.
	- Date Entered
	- Supervisor
	- Time from

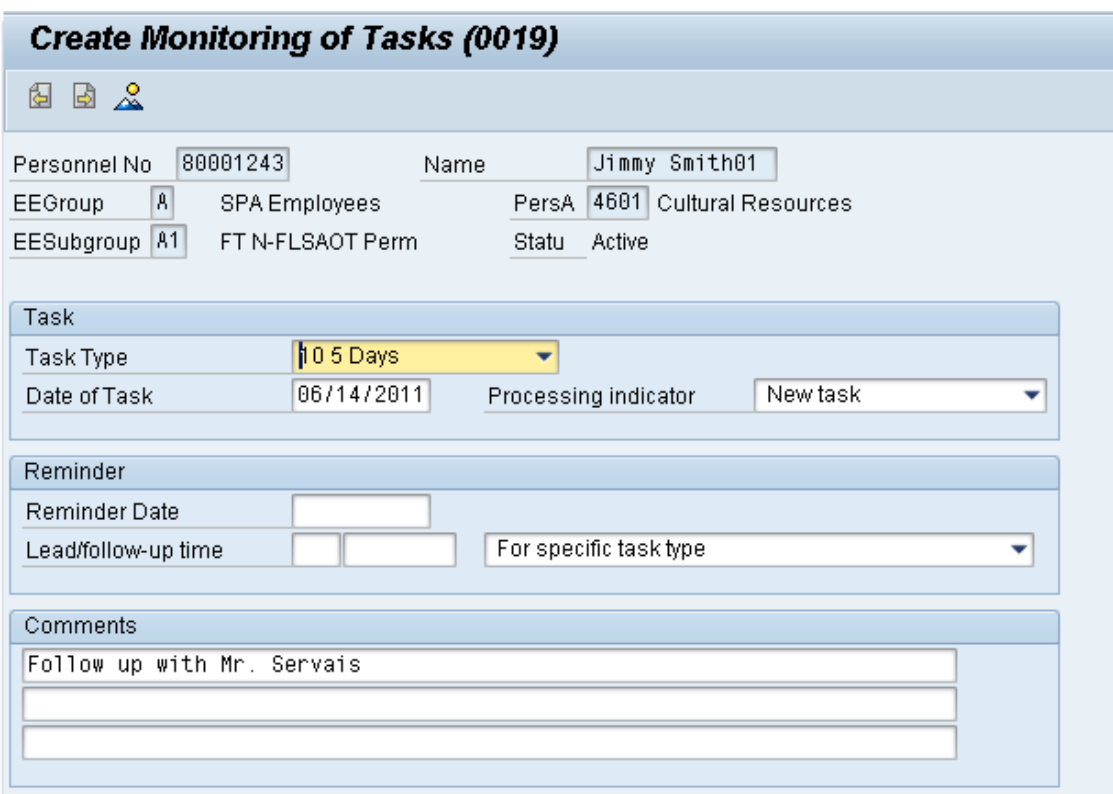

- 8. Complete the following fields, then click **Enter** and **Save**.
	- Task Type
	- Date of Task
	- Processing Indicator
	- Comments

**NOTE**: Create a Monitoring of task during each step as a reminder to maintain the IT0102. Use dates from OSHR or OSHR-Approved Agency Policy.

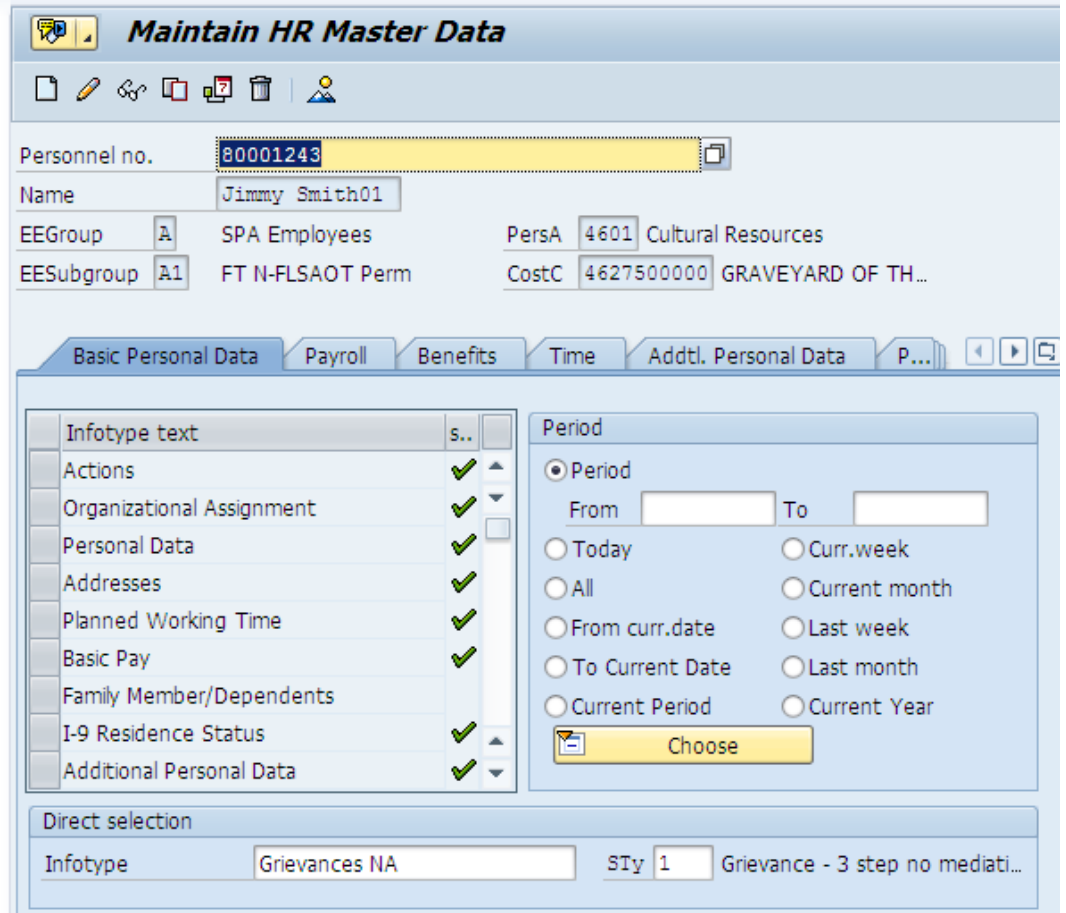

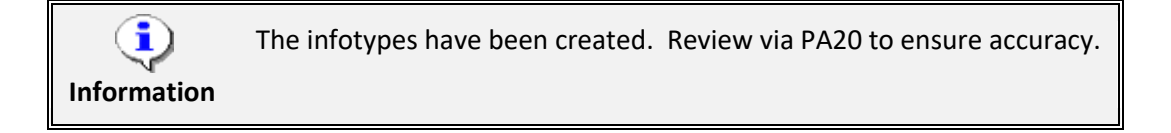

9. Click the **Back** button.

## **TO MAINTAIN THE GRIEVANCE:**

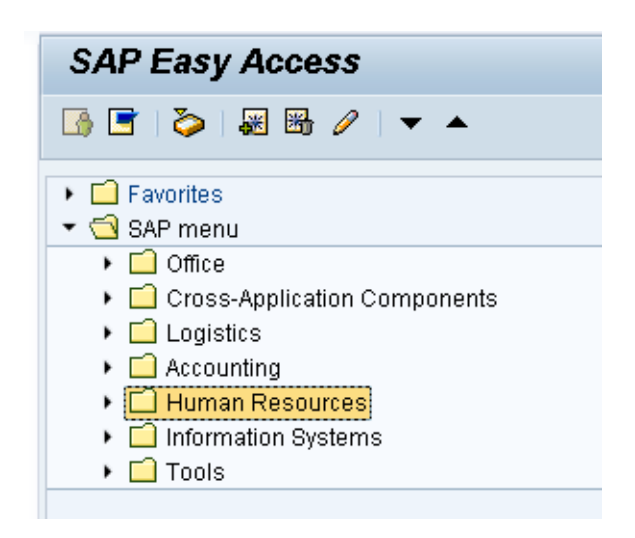

10. Type **PA30** in the Command field and press **Enter**.

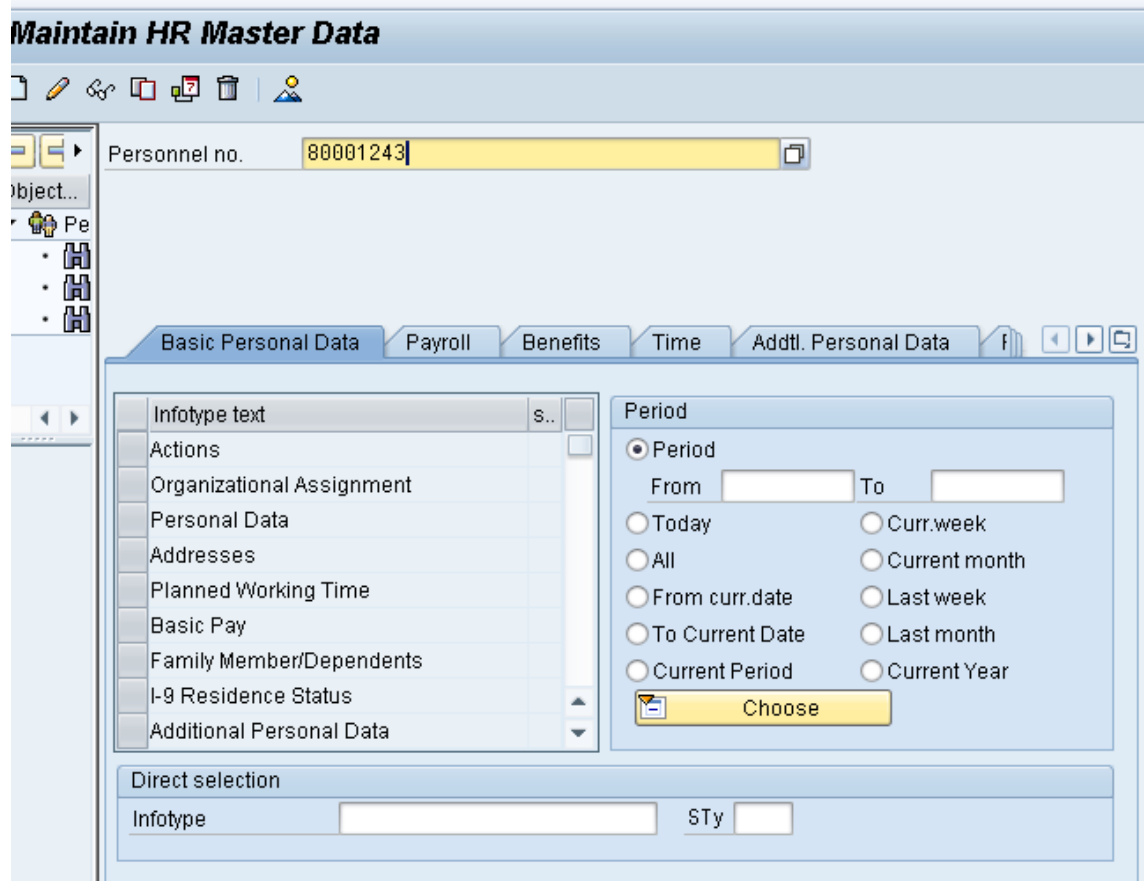

11. Enter the **Personnel no.** in the Personnel no. field and click **Enter**.

Verify the employee displayed is the correct one.

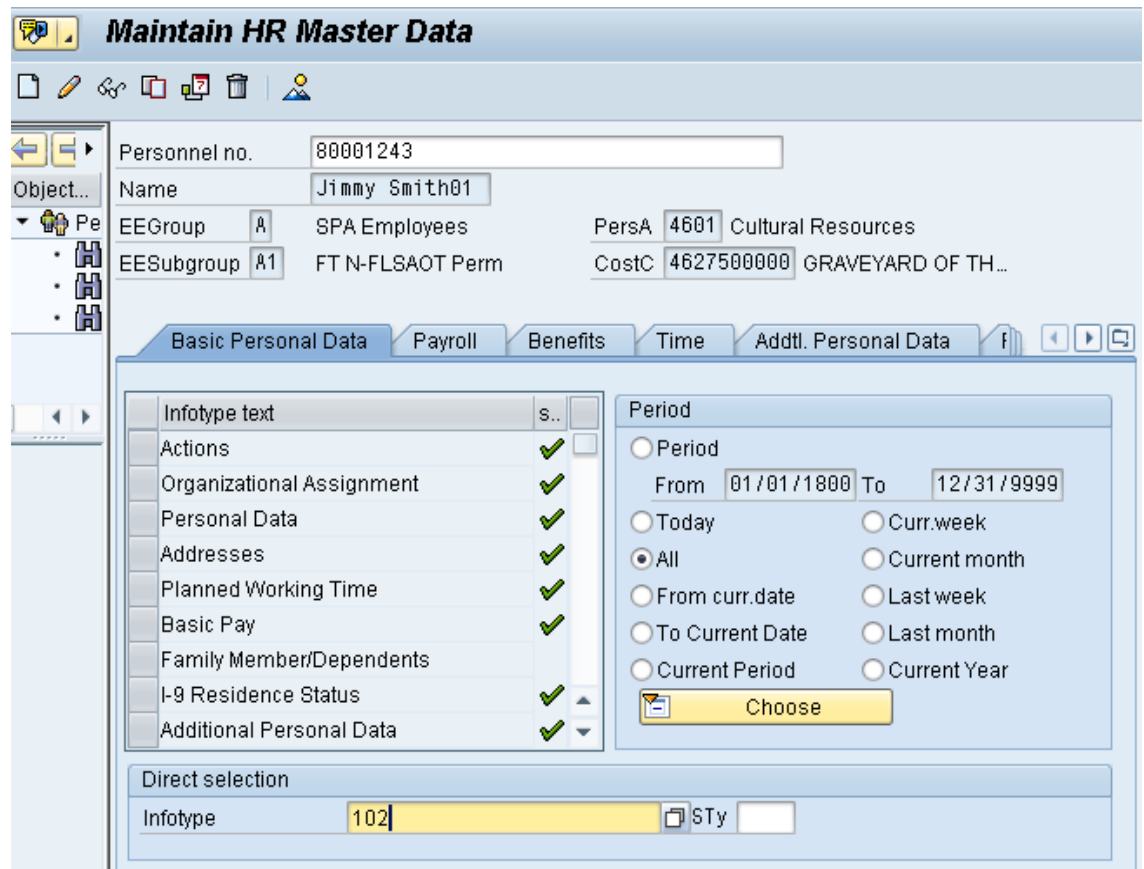

- 12. Select the **All OAL** button.
- 13. Type **102** in the Infotype field.

14. Click the **Overview** 2 button

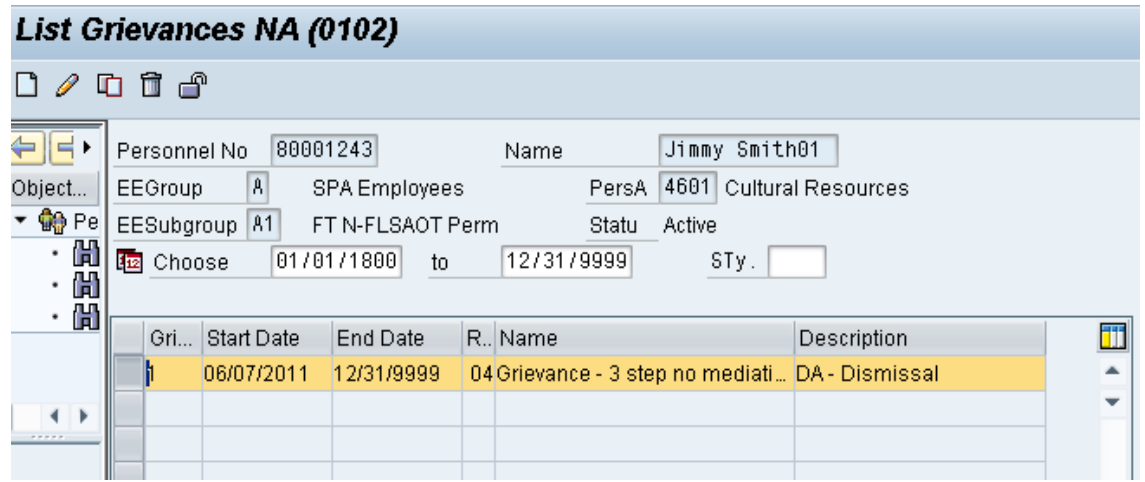

- 15. Highlight appropriate row.
- 16. Click the **Copy D** button.

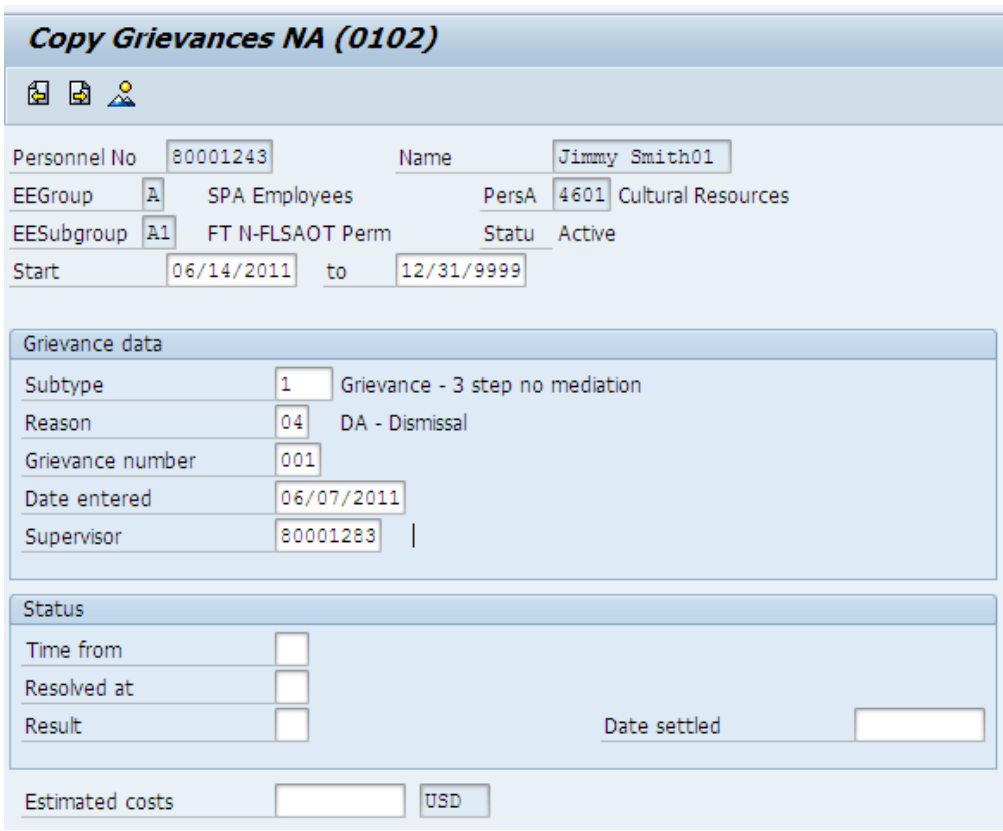

17. Enter the **beginning date** of the record in the Start field.

18. Enter the appropriate selection in the **Time from** field.

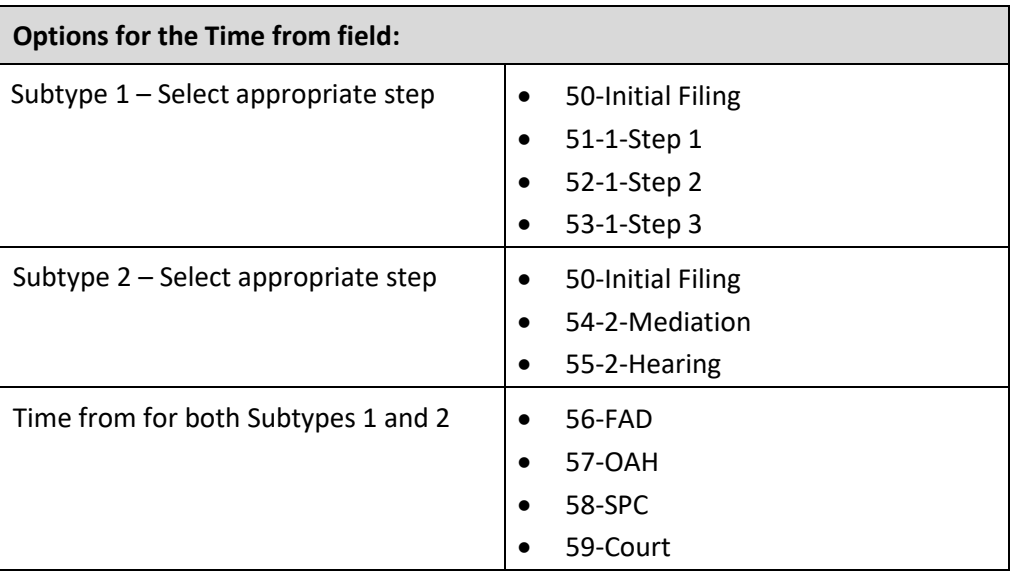

19. Enter the appropriate selection in the **Resolved at** field.

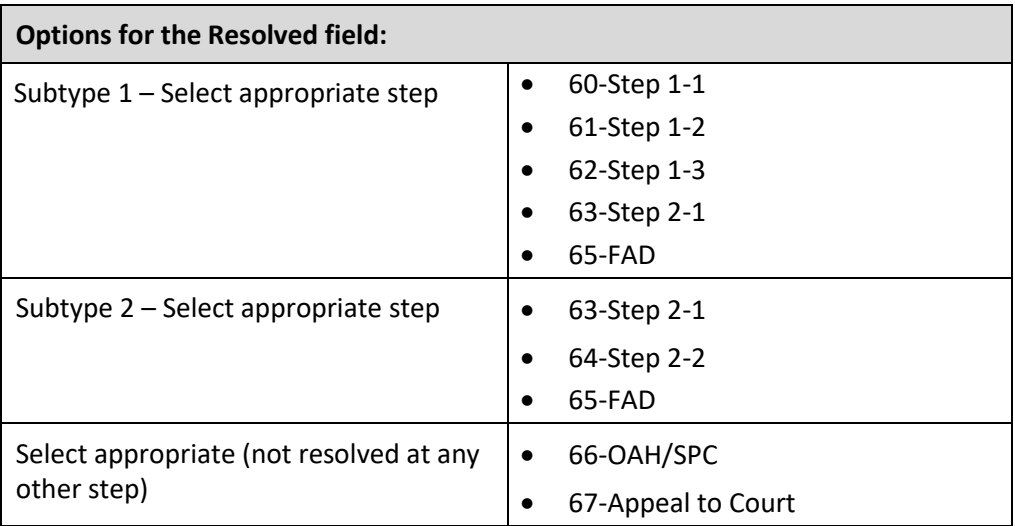

- 20. Enter the appropriate selection in the **Results** field.
- 21. Enter the appropriate selection in the **Estimated costs** field.
- 22. Enter the appropriate selection in the **Date Settled** field, then Enter and Save

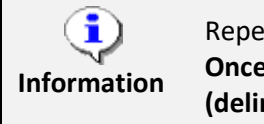

Repeat steps 9-21 for each step of the Grievance process. **Once the actual "End Date" is known, the record is maintained (delimited) to apply the actual "End Date."**

23. Click **Back.** The infotypes have been created. Review via PA20 for accuracy.

## Additional Resources

**Webinars** [HR Conference Call/Webinar, January 18, 2011](https://files.nc.gov/ncosc/documents/files/Conf_Call_01-18-11.pdf)